# UNINSTALL GUIDE LIST SYNC SERVICE

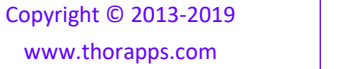

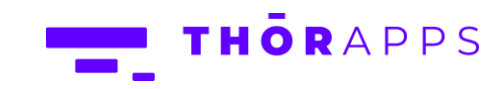

## **REFERENCES**

This guide is part of ThorApps – List Sync Service product documentation. We encourage you to click through the links below to learn about using the List Sync Service app:

- 1. [Installation Guide](https://projectsync.thorapps.com/Help/ThorApps%20ProjectSync%20Service%20Installation%20Guide.pdf)
- 2. Environment Setup Guide
- 3. [User Guide](https://projectsync.thorapps.com/Help/ThorApps%20ProjectSync%20Service%20User%20Guide.pdf)
- 4. [Purchasing Guide](https://support.thorapps.com/Downloads/ThorApps%20Online%20Services%20Purchasing%20Guide.pdf)
- 5. Uninstall Guide (this document)

## **OVERVIEW**

This document describes the steps to uninstall ThorApps List Sync Service from a SharePoint Online farm. In this guide we will demonstrate:

- Removing ThorApps List Sync Service from a SharePoint Online site collection
- Removing ThorApps List Sync Service from a SharePoint Online App Catalog

## PREREQUISITES

To follow this guide, you will need:

- A computer with internet access
- SharePoint site collection administrator rights
- An understanding of basic SharePoint terminology and navigation

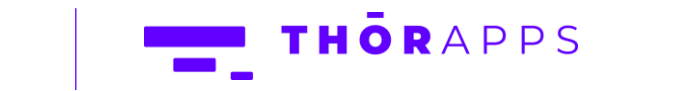

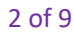

# REMOVE THORAPPS LIST SYNC SERVICE APP FROM A SITE COLLECTION

Open a web browser.

Navigate to the site collection containing ThorApps – List Sync Service.

In the Quick Launch menu on the left, click "Site Contents".

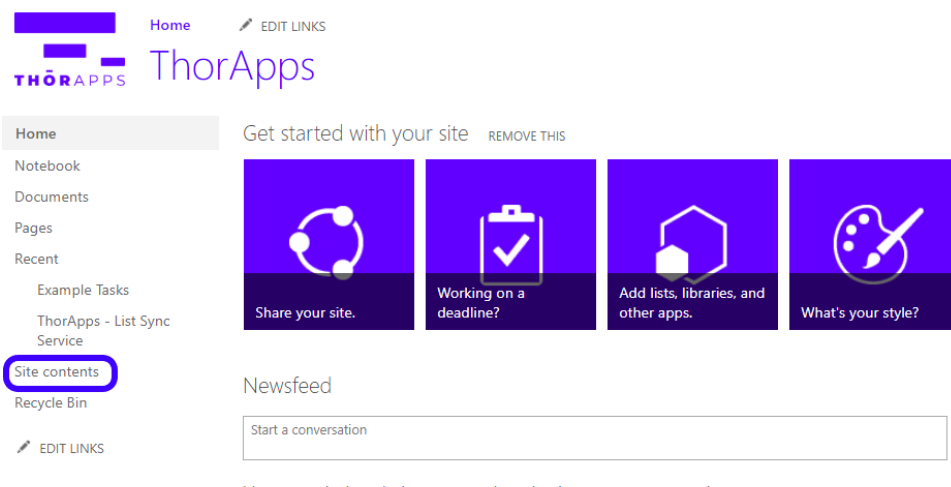

It's pretty quiet here. Invite more people to the site, or start a conversation.

#### Click the "ThorApps – List Sync Service" icon.

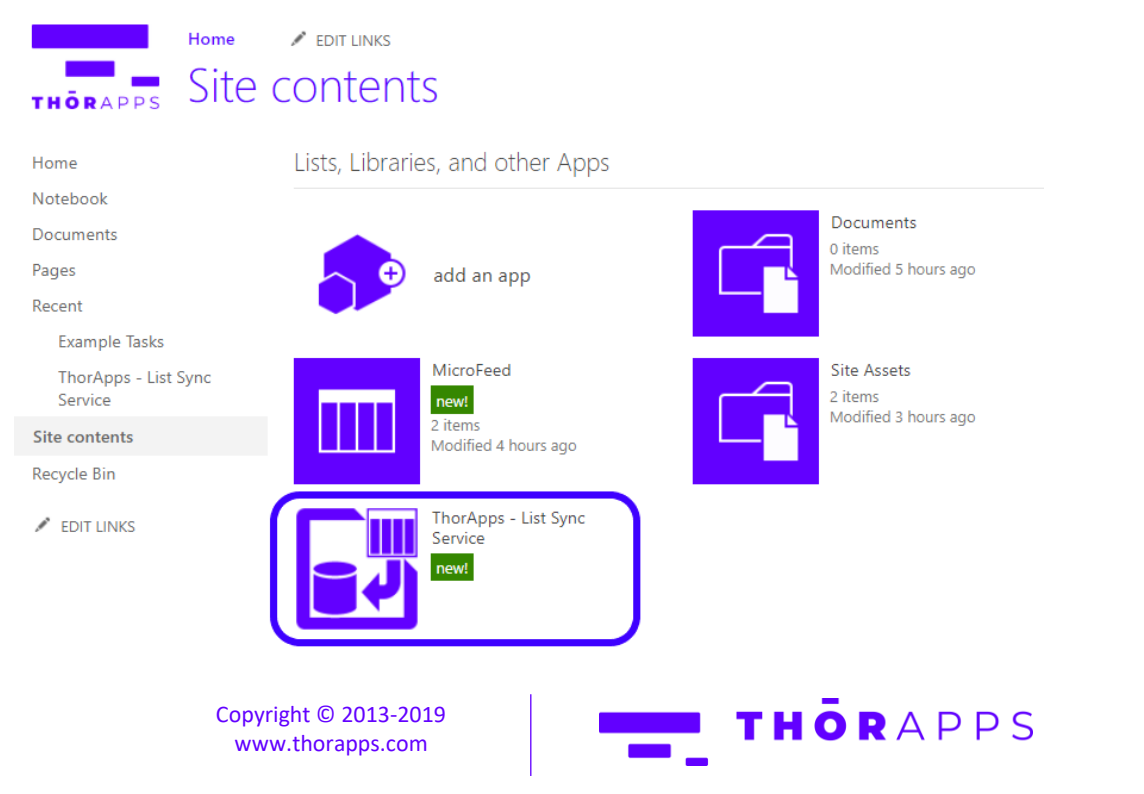

3 of 9

#### Click the cog icon in the upper right.

Select "Un-install".

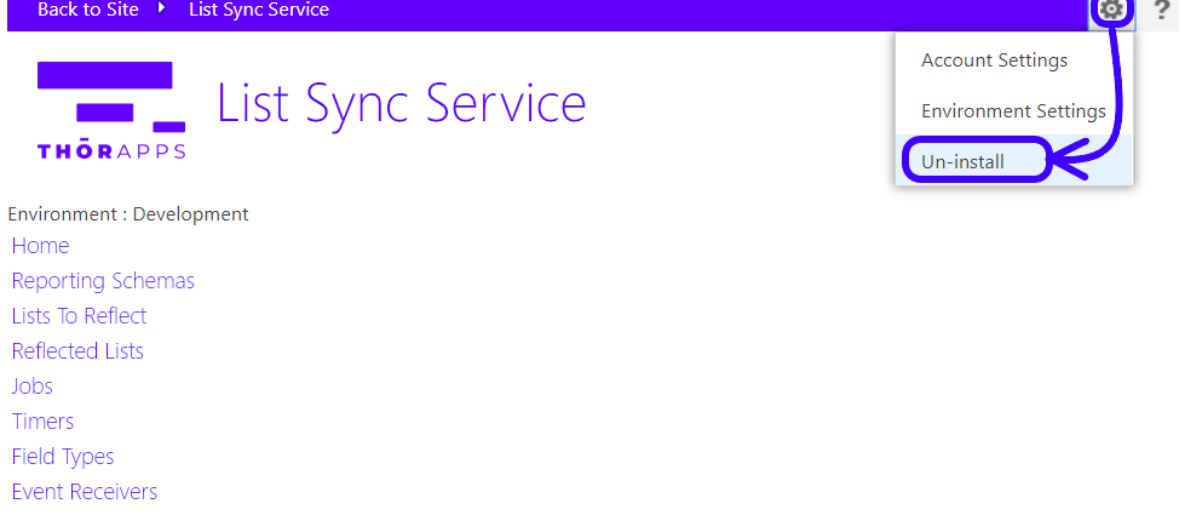

#### Click "Uninstall".

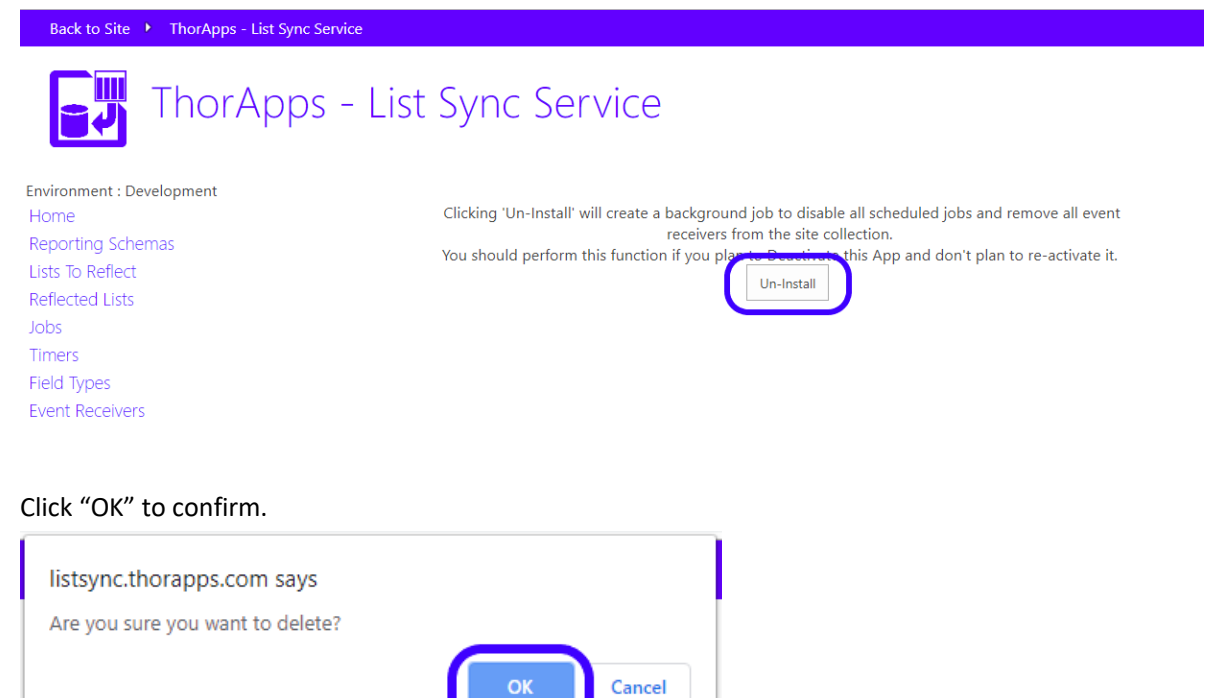

Copyright © 2013-2019 [www.thorapps.com](http://www.thorapps.com/)

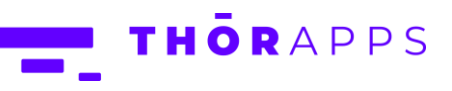

 $\sim$ 

You will be returned to the root of the Site Collection. In the Quick Launch menu on the left, click "Site Contents"

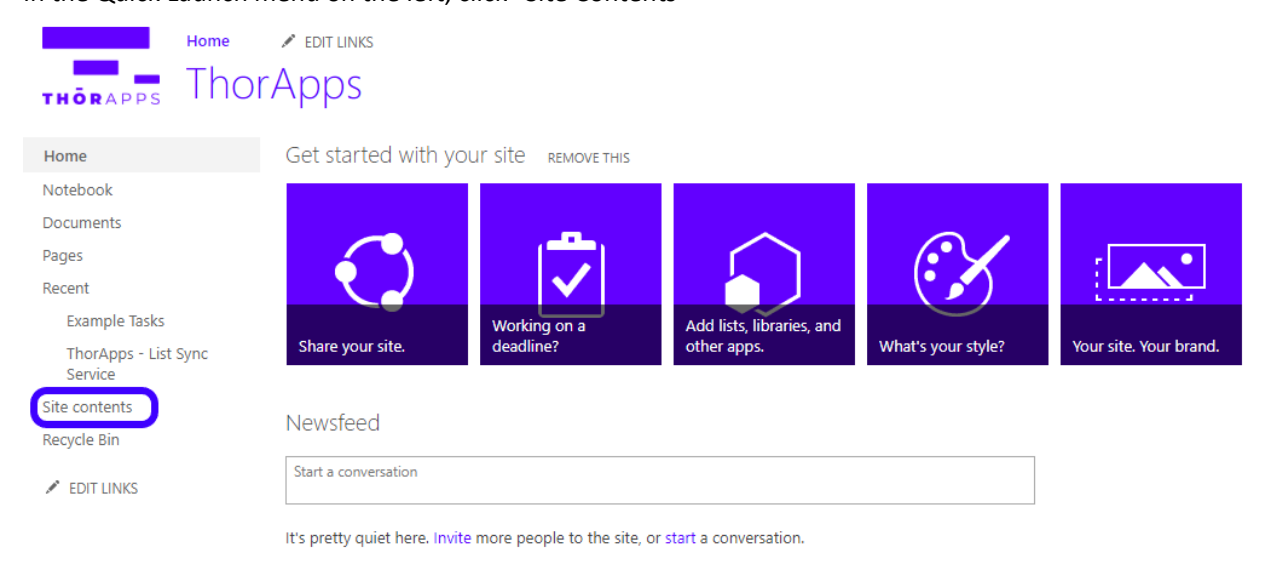

Hover over the ThorApps – List Sync Service icon, and click the ellipsis (…) and click "Remove"

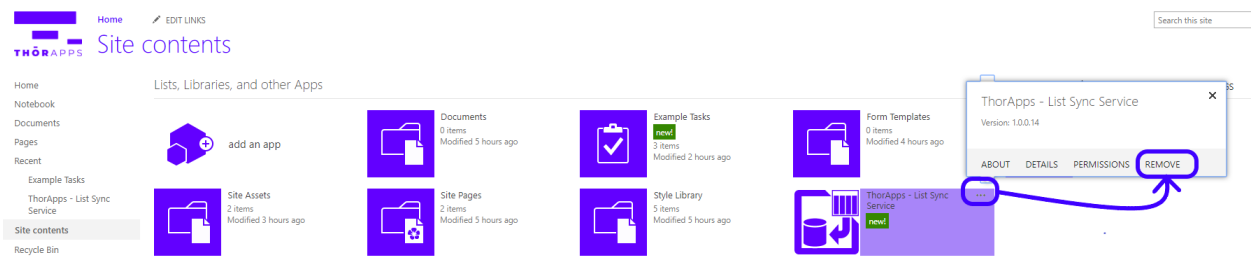

#### Click "OK" to confirm.

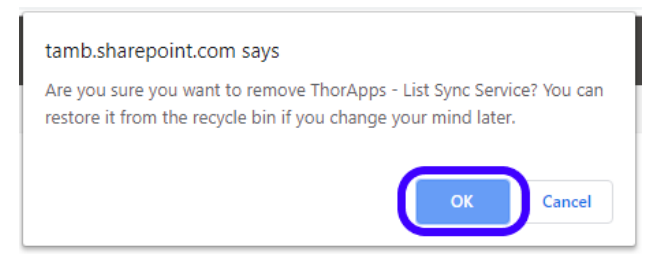

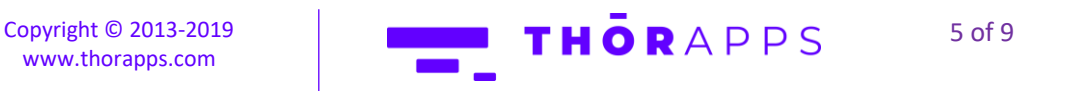

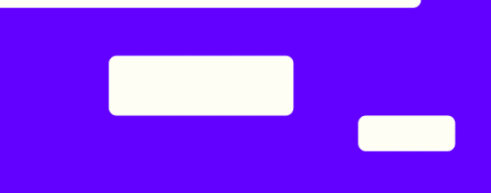

# REMOVE THORAPPS LIST SYNC SERVICE FROM THE APP CATALOG

Open a new browser tab and login t[o https://portal.office.com/](https://portal.office.com/) Click the "Admin" icon (you may be prompted to login again).

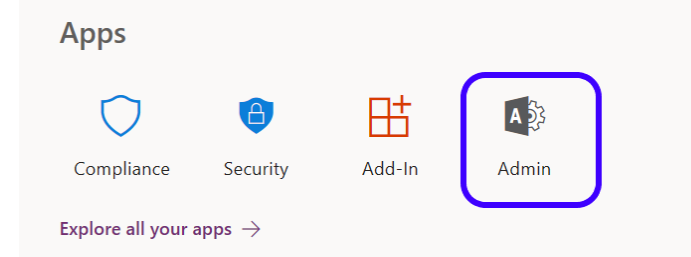

Expand the menu on the left and click "Admin centers" (you may need to click "Show All" to locate Admin centers).

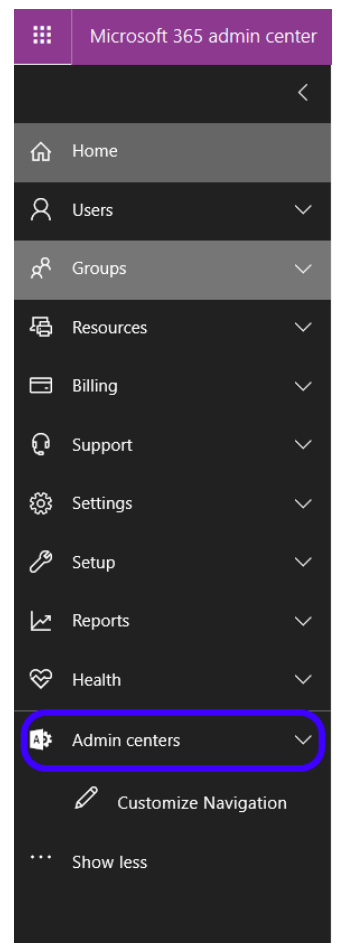

Copyright © 2013-2019 [www.thorapps.com](http://www.thorapps.com/)

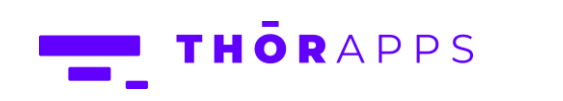

6 of 9

Under "Admin centers", select "SharePoint"

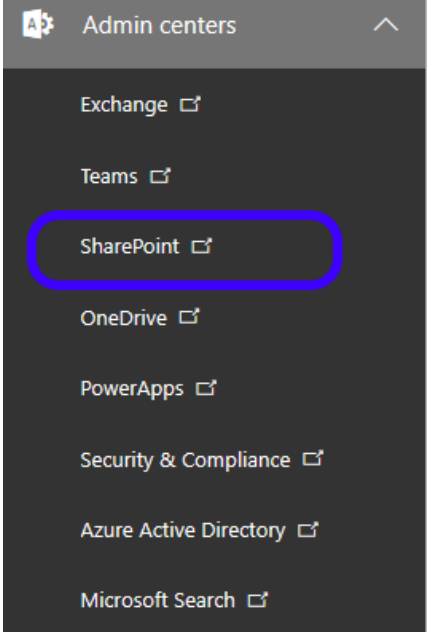

In the menu on the left, click "apps"

Classic SharePoint admin center

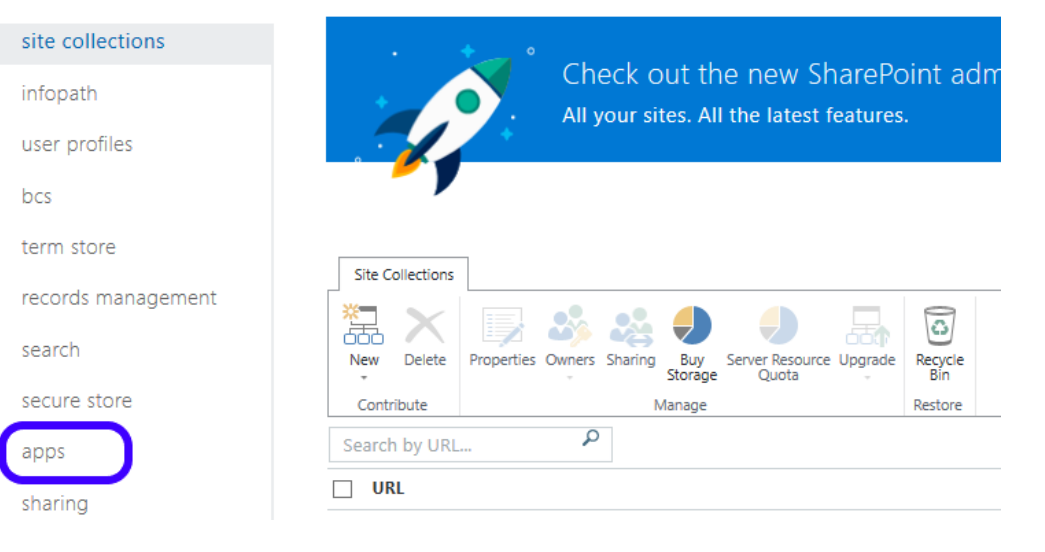

Copyright © 2013-2019 [www.thorapps.com](http://www.thorapps.com/)

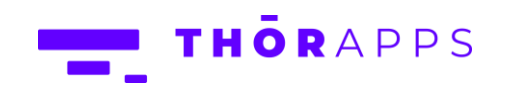

7 of 9

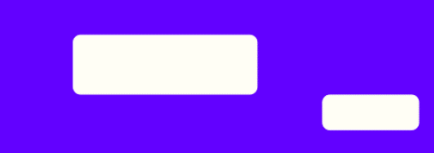

#### Click "App Catalog"

#### Classic SharePoint admin center

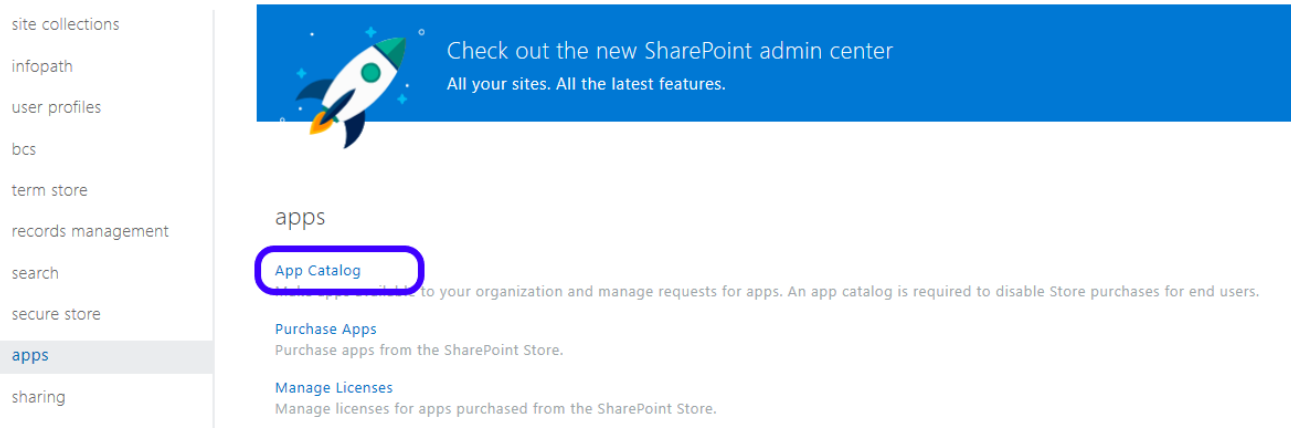

#### Click "Apps for SharePoint"

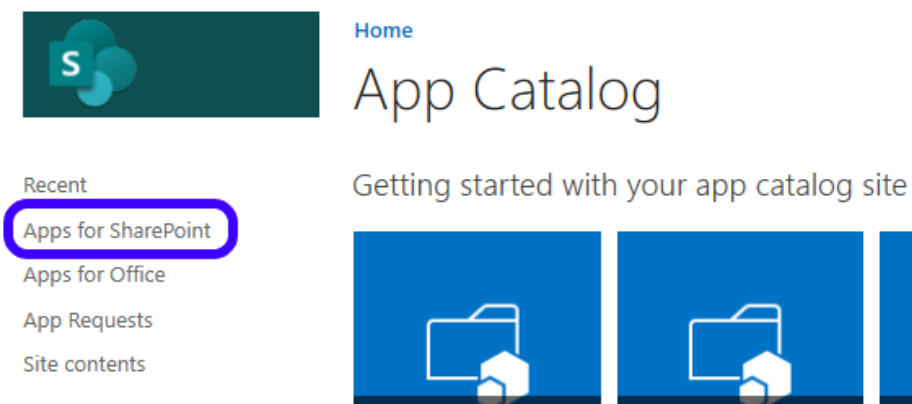

Distribute apps for SharePoint

[www.thorapps.com](http://www.thorapps.com/)

Distribute apps for Office

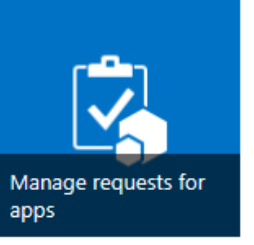

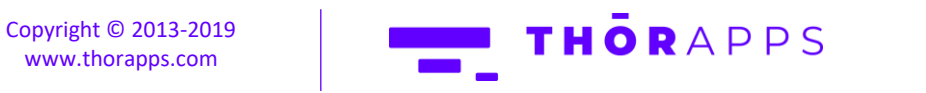

Locate ThorApps – List Sync Service and click the ellipsis (…) Click the next ellipsis and select "Delete".

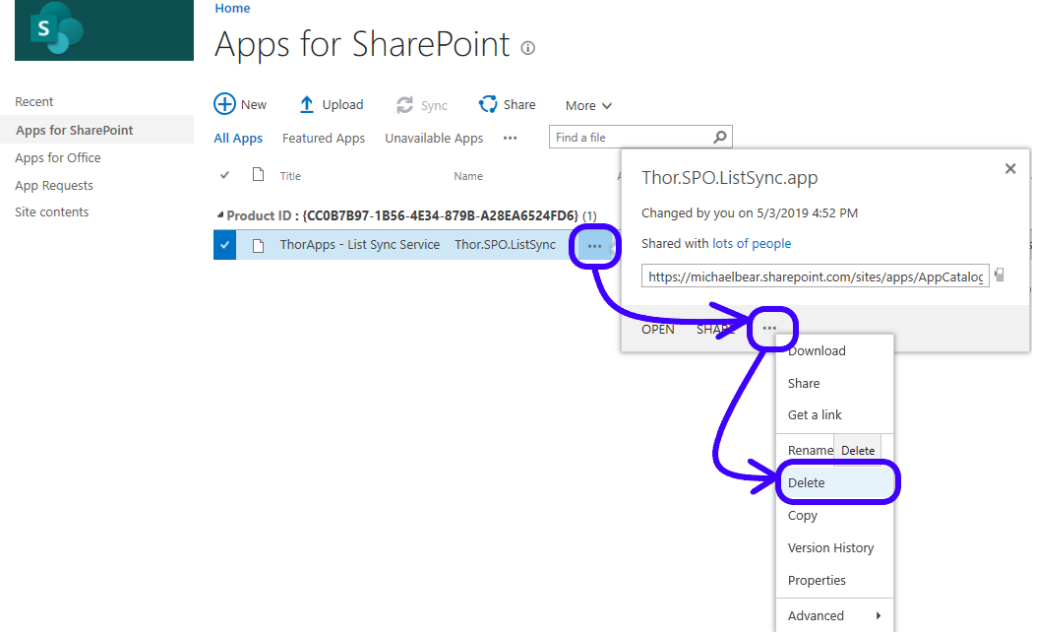

and the state

#### Click "OK" to confirm.

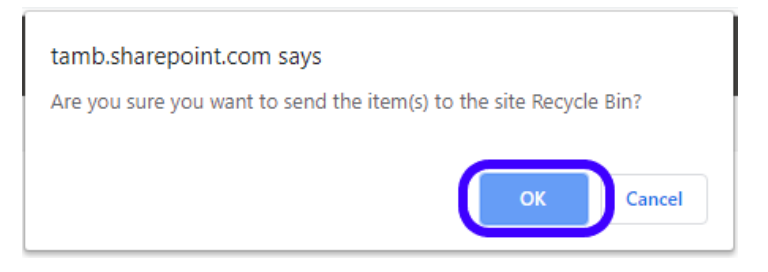

ThorApps List Sync Service has now been removed from the App Catalog.

## THANKS FOR USING THORAPPS

Here at ThorApps, we strive to produce the best applications possible, to create the best possible experience for the user. If you have any feedback on how we could improve our products, please let us know at info@thorapps.com.

> THORAPPS Copyright © 2013-2019 9 of 9 [www.thorapps.com](http://www.thorapps.com/)